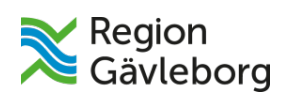

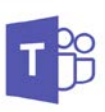

# **MANUAL - Teams**

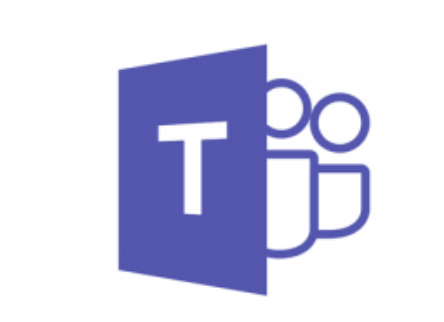

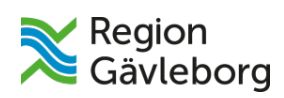

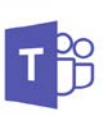

# **Innehåll**

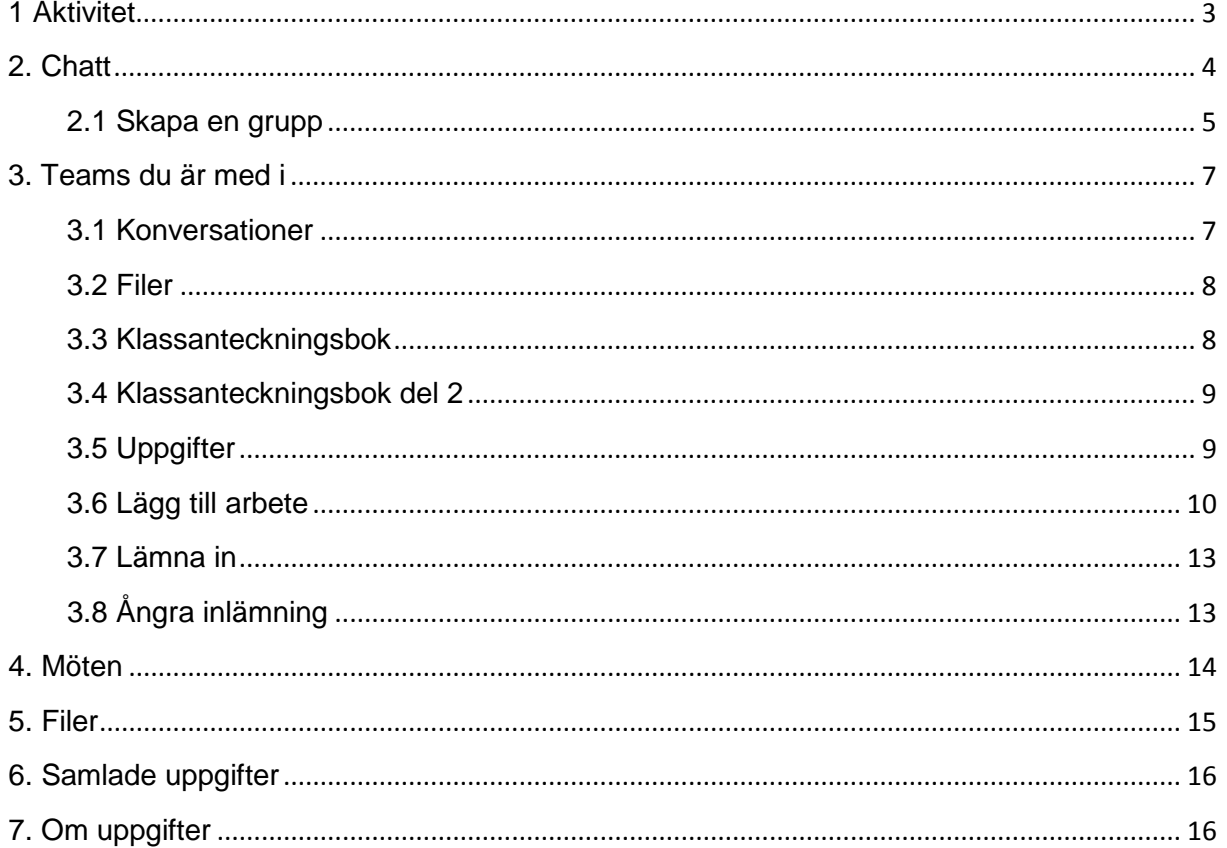

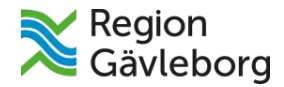

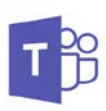

## <span id="page-2-0"></span>**1 Aktivitet**

Såhär ser teams ut när du öppnar det – du kommer direkt in i fliken **Aktivitet**.

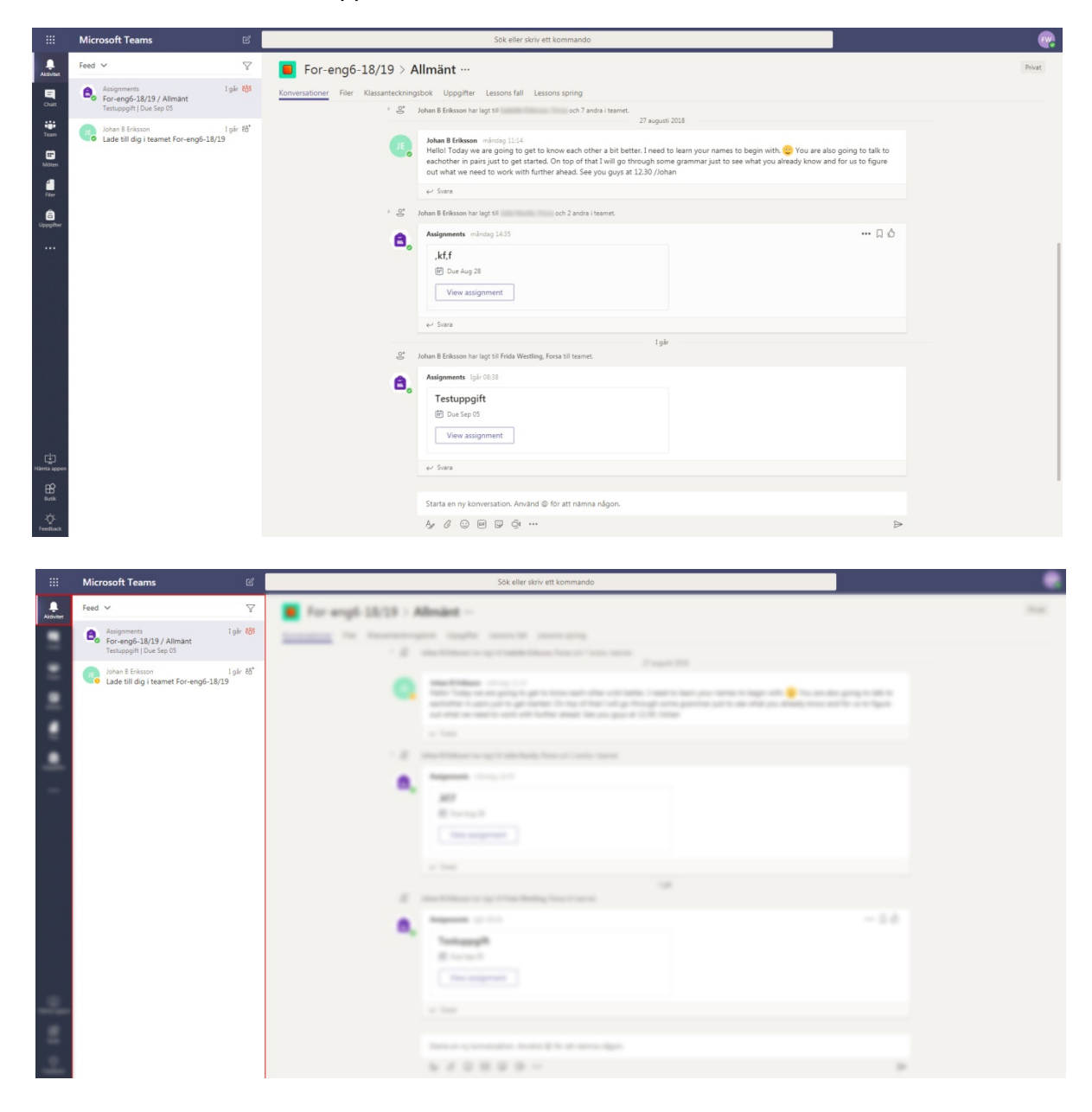

**1.1 Feed** – I ditt **Feed** ser du de senaste händelserna.

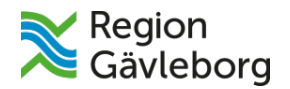

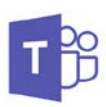

### <span id="page-3-0"></span>**2. Chatt**

Nästa flik är **Chatt**. Där kan du chatta med **personer** eller **grupper**.

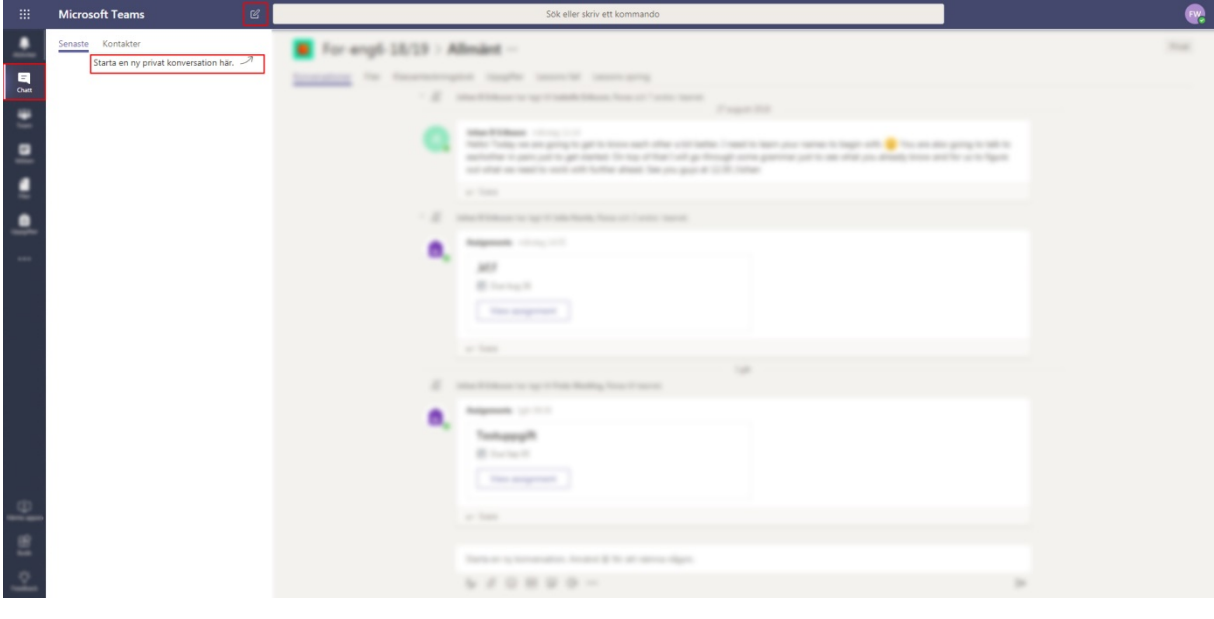

Du kan starta en ny konversation med den här ikonen:  $\boxed{C}$ 

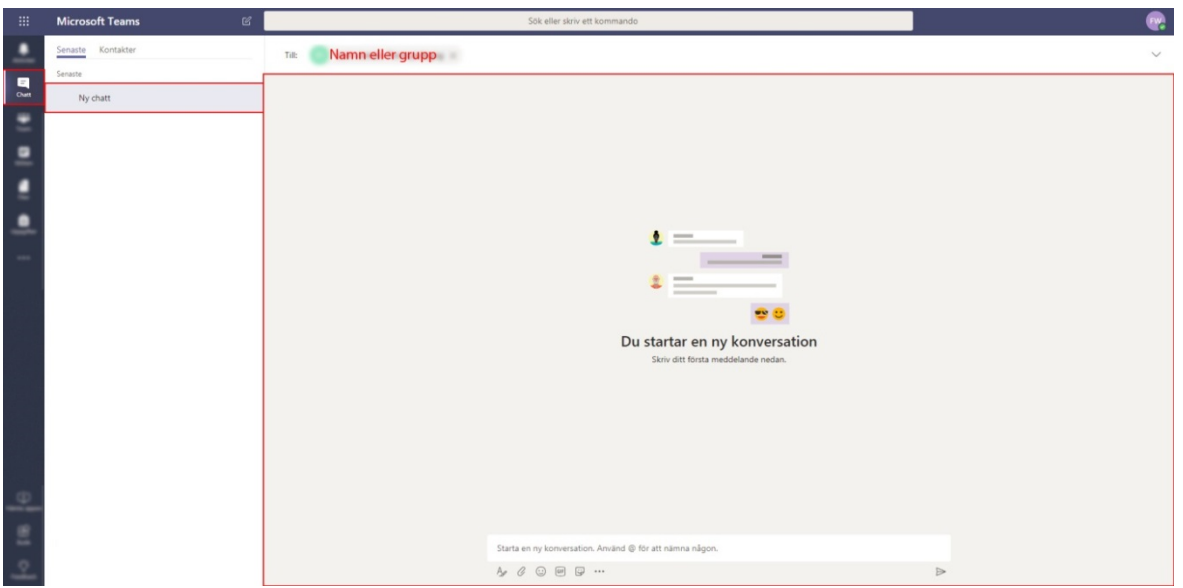

Du kan chatta med enskilda personer eller grupper. Skriv in namnet på personen/gruppen där du ser den röda texten.

För att börja chatta skriver du här:

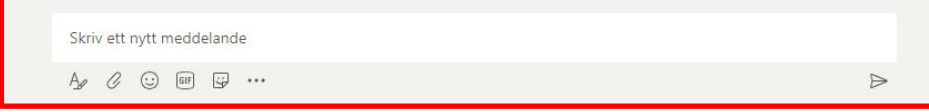

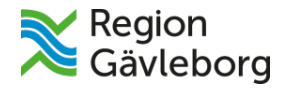

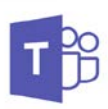

#### <span id="page-4-0"></span>**2.1 Skapa en grupp**

Du skapar en grupp genom att trycka på **Kontakter** > **Skapa en ny kontaktgrupp**.

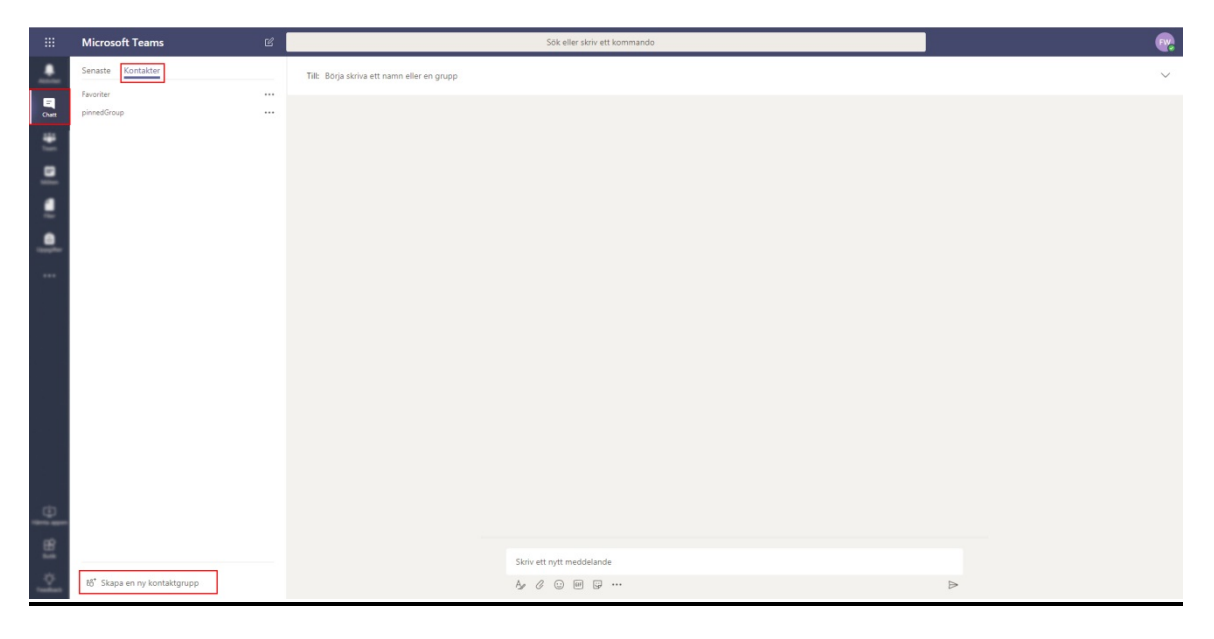

Ge gruppen ett namn. Tryck sedan på **Skapa.**

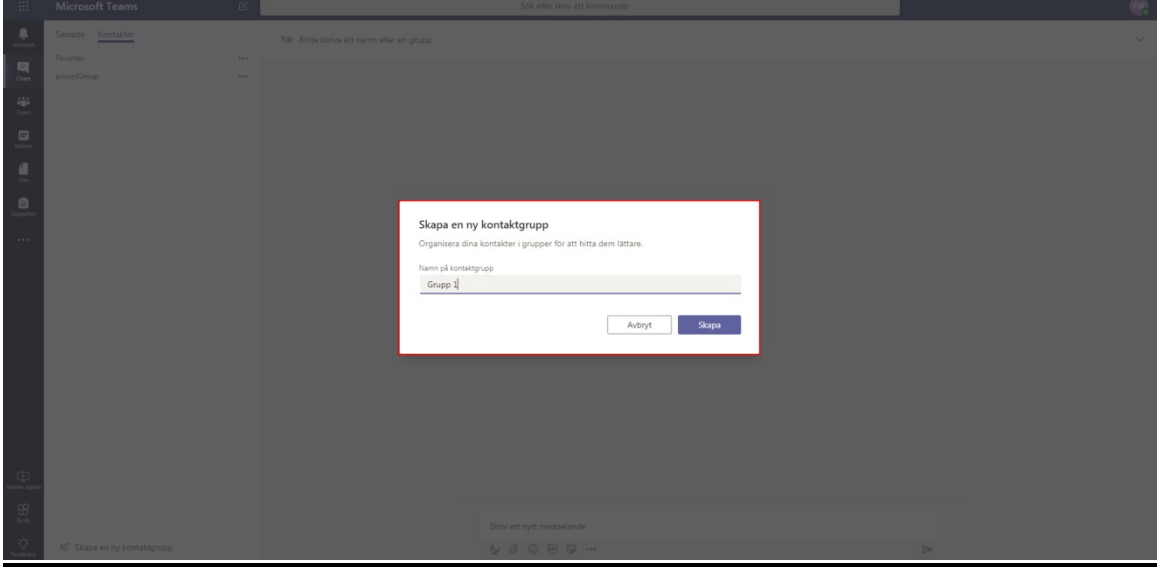

*Fortsättning nästa sida…*

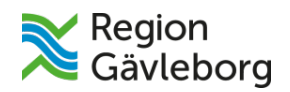

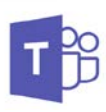

Tryck på de tre punkterna, **\*\*\*\***, till höger om gruppnamnet. Där kan du **lägga till kontakter** till gruppen, **byta gruppnamn** eller **ta bort gruppen**.

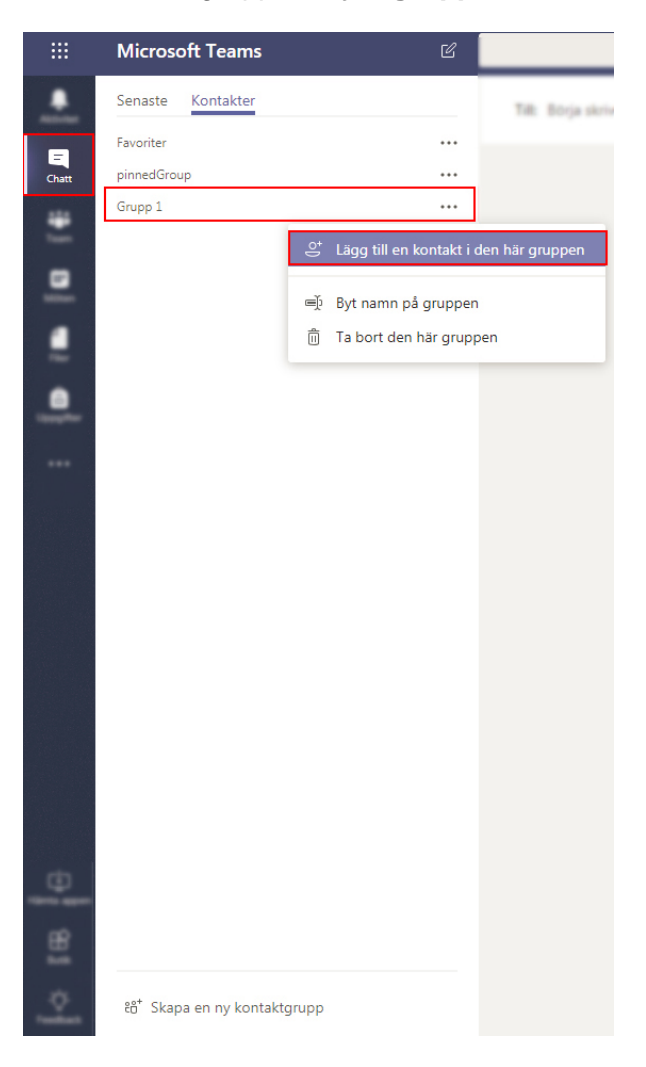

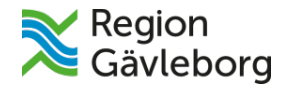

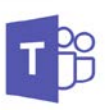

## <span id="page-6-0"></span>**3. Teams du är med i**

Här ser du vilka **teams** du är med i.

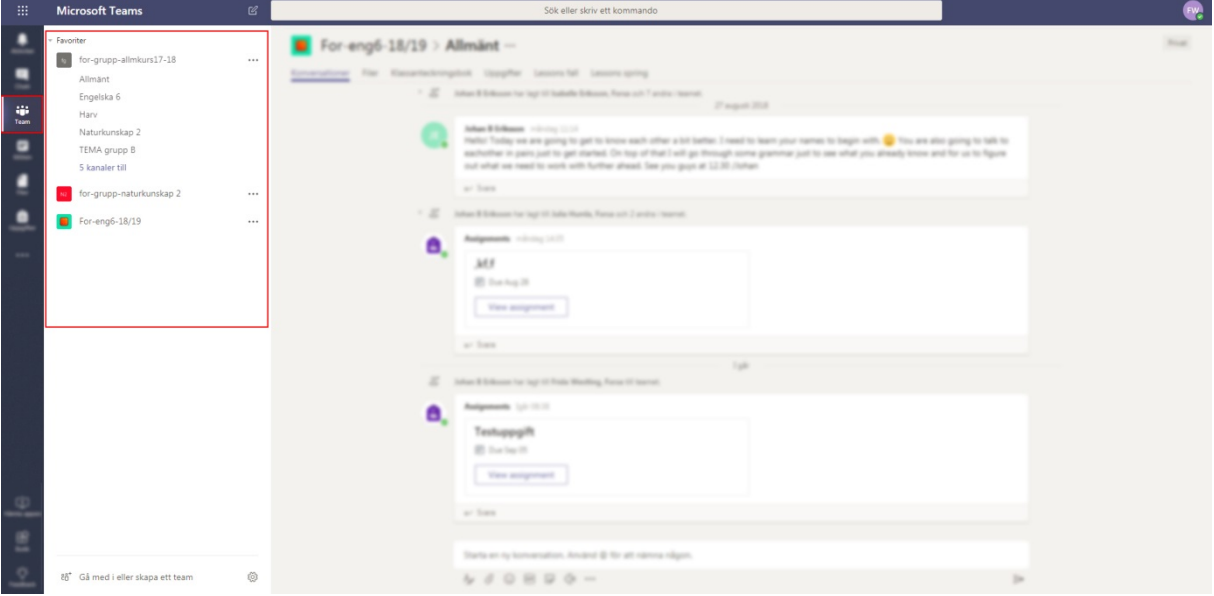

Nu som exempel går vi in i teamet för **Engelska 6** för att se hur det kan gå till.

<span id="page-6-1"></span>**3.1 Konversationer -** Första fliken. Här kan du skriva med lärare och elever – du ser också **uppgifterna** som läraren delar här. Här kan alla läsa allt.

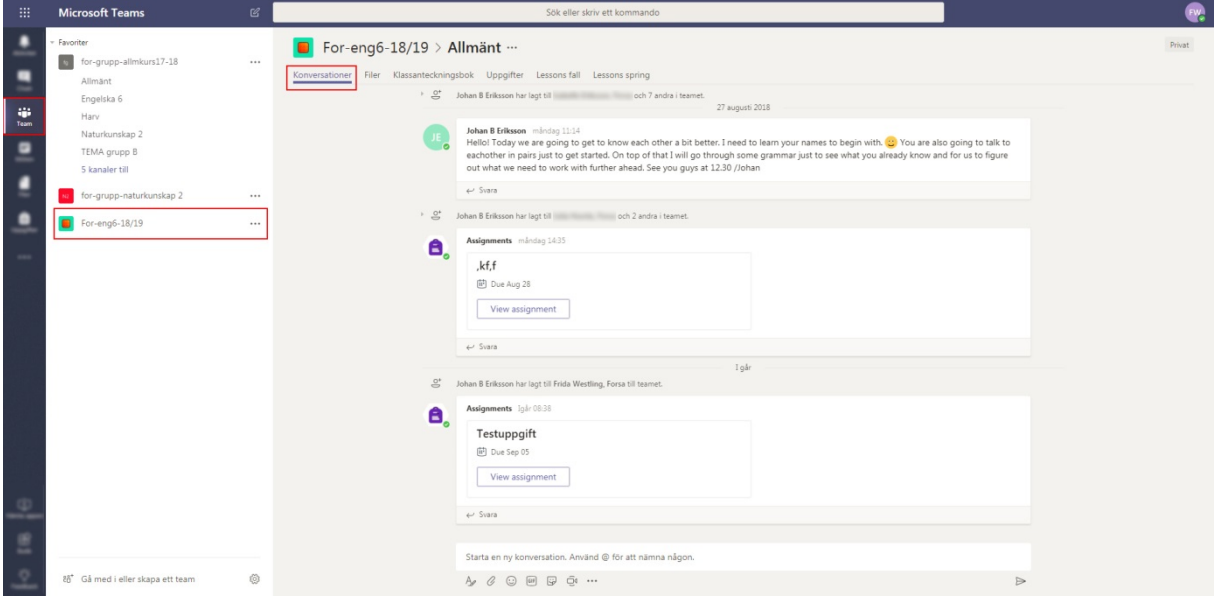

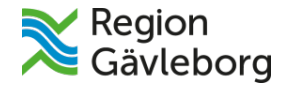

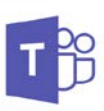

<span id="page-7-0"></span>**3.2 Filer**- Andra fliken. Här delar läraren filer som eleverna får ta del av.

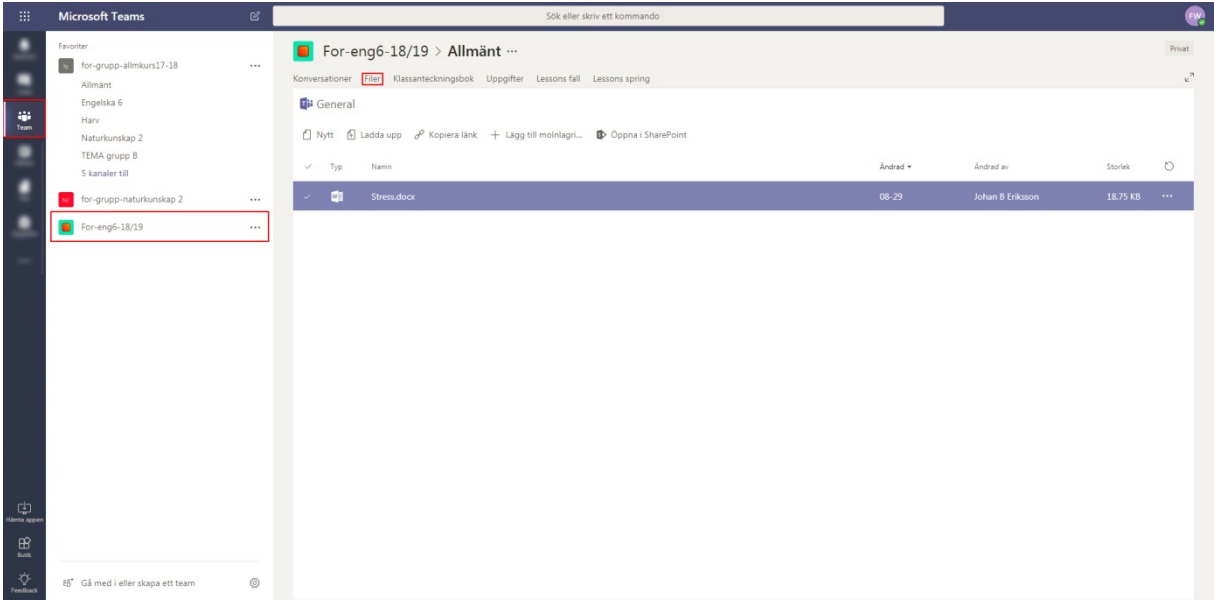

#### <span id="page-7-1"></span>**3.3 Klassanteckningsbok** - Tredje fliken**.**

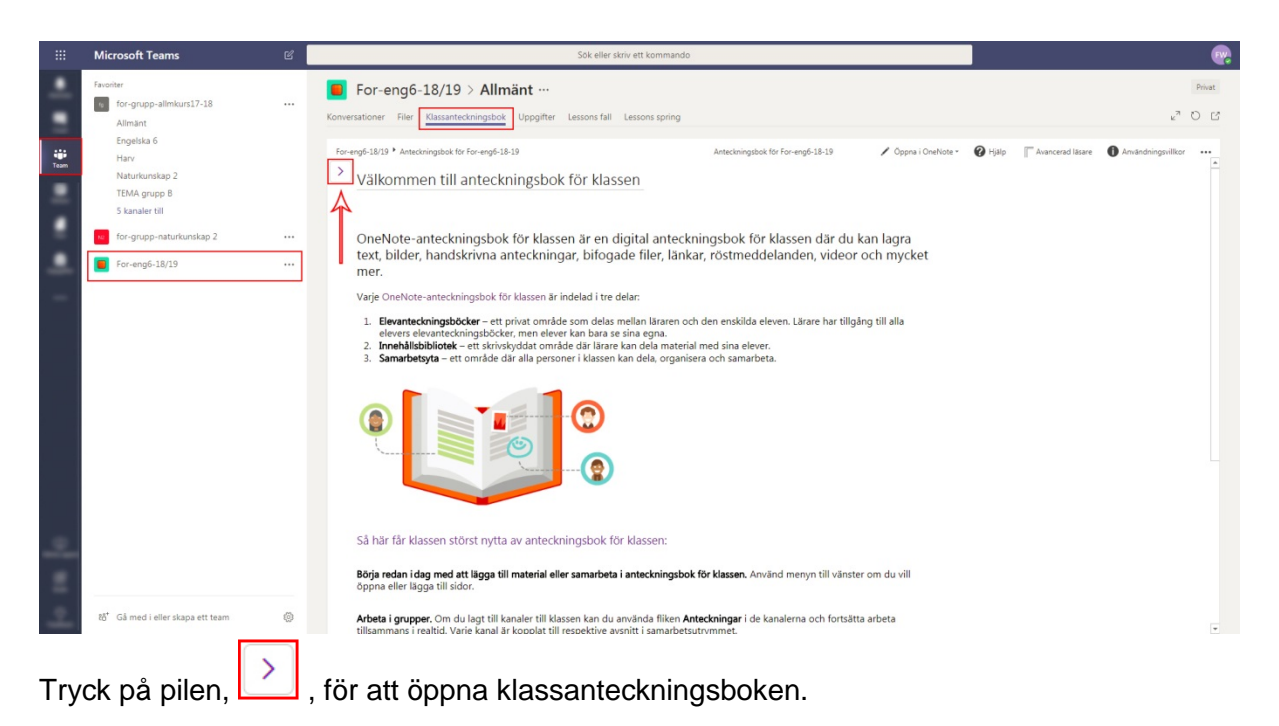

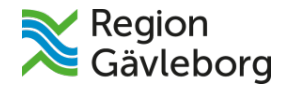

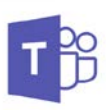

<span id="page-8-0"></span>**3.4 Klassanteckningsbok del 2** - När du har tryckt på pilen så öppnas din klassanteckningsbok. Klicka på ditt namn för att se vad du har för innehåll.

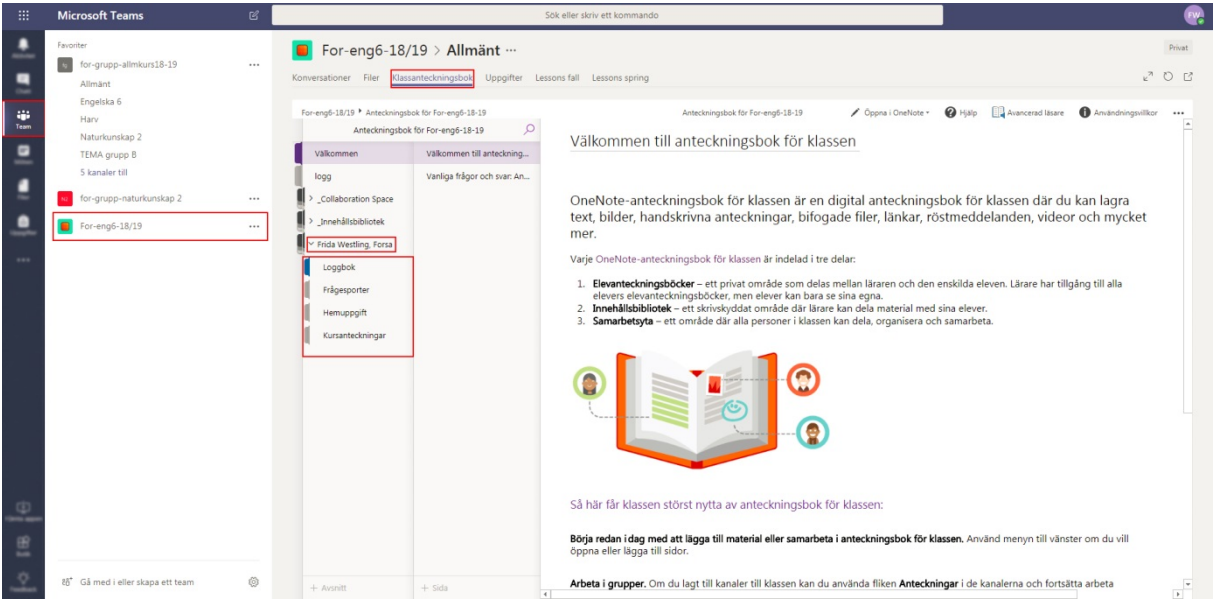

#### <span id="page-8-1"></span>**3.5 Uppgifter**- Fjärde fliken**.**

Här kan du se, och lämna in, dina **Uppgifter** – eftersom vi är inne i **Engelska 6-teamet** ser vi här en engelskauppgift. Klicka på den:

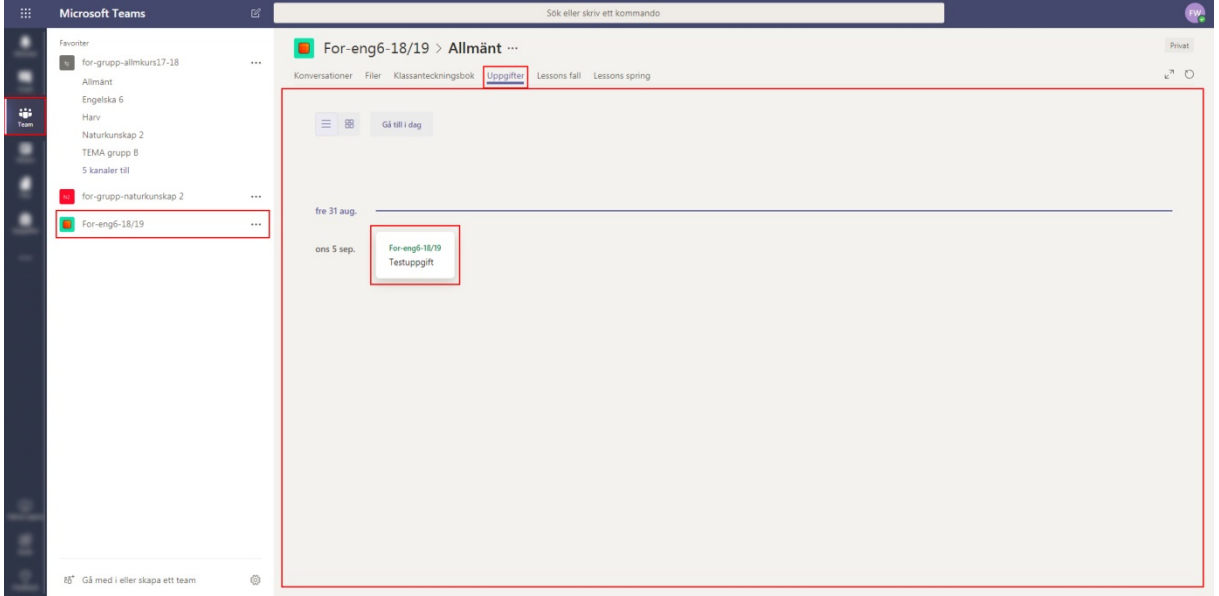

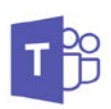

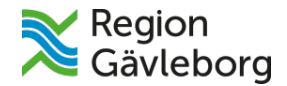

Här ser du information om uppgiften samt vilket datum uppgiften ska vara inlämnad (förfallodatum):

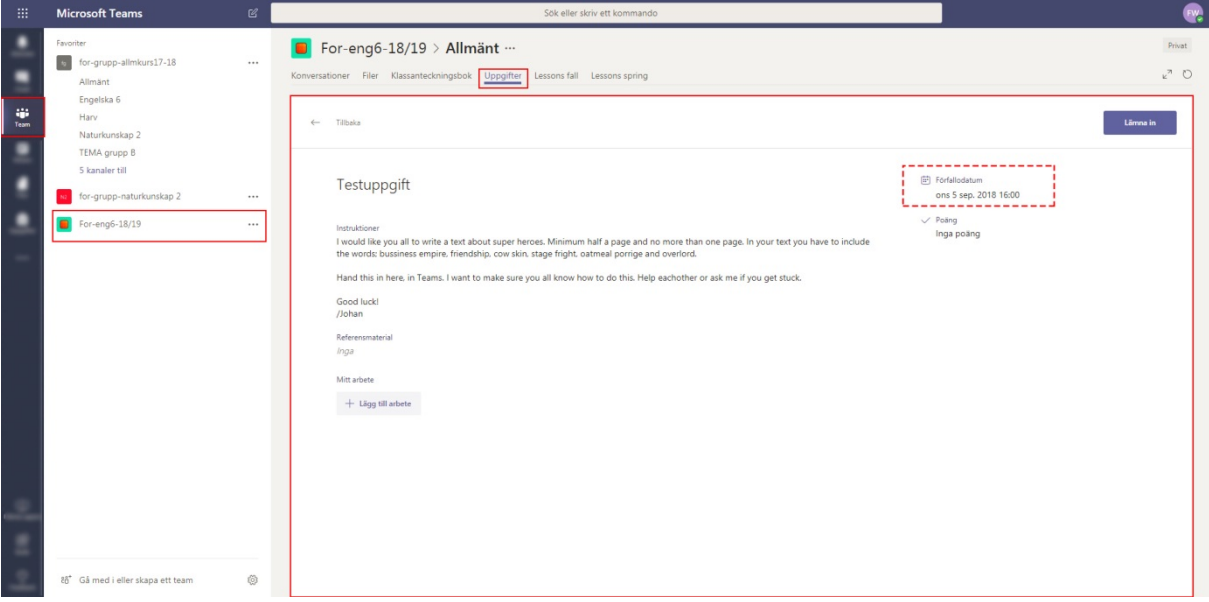

<span id="page-9-0"></span>**3.6 Lägg till arbete** - För att lägga till en uppgift trycker du på **Lägg till arbete.**

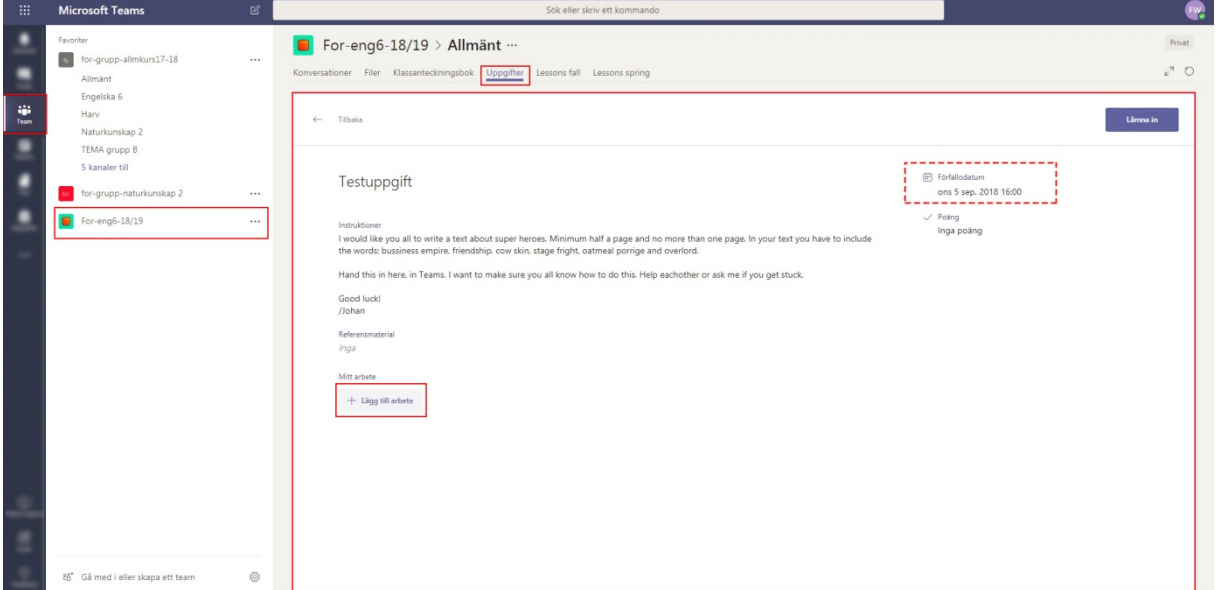

Du kan välja att lägga upp arbetet från **OneDrive**, skapa ett nytt dokument med hjälp av **Word Online** och de andra **Office 365-programmen**, från en **länk**, eller från **din dator**:

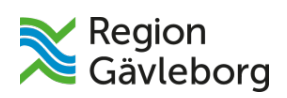

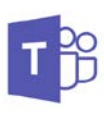

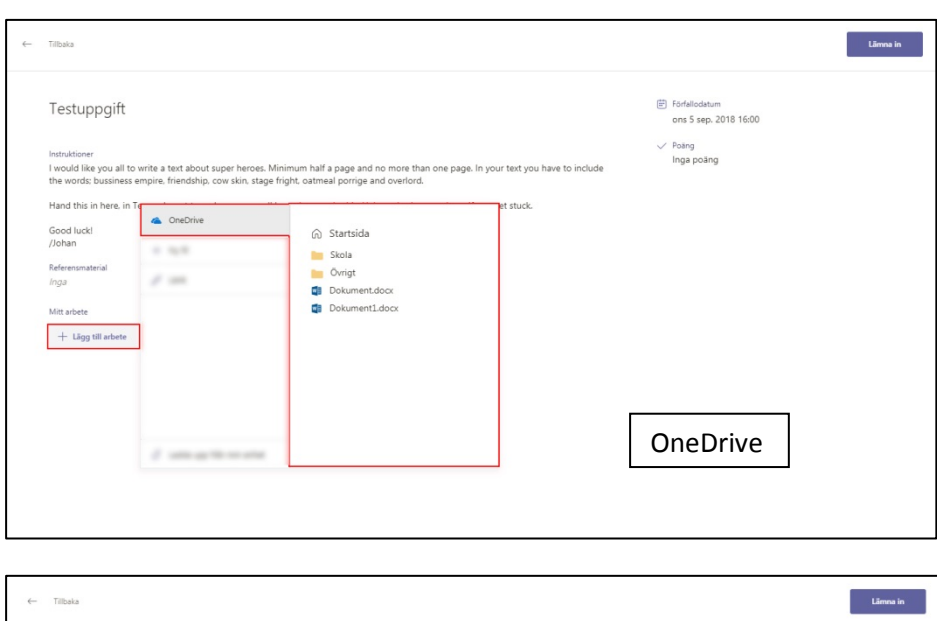

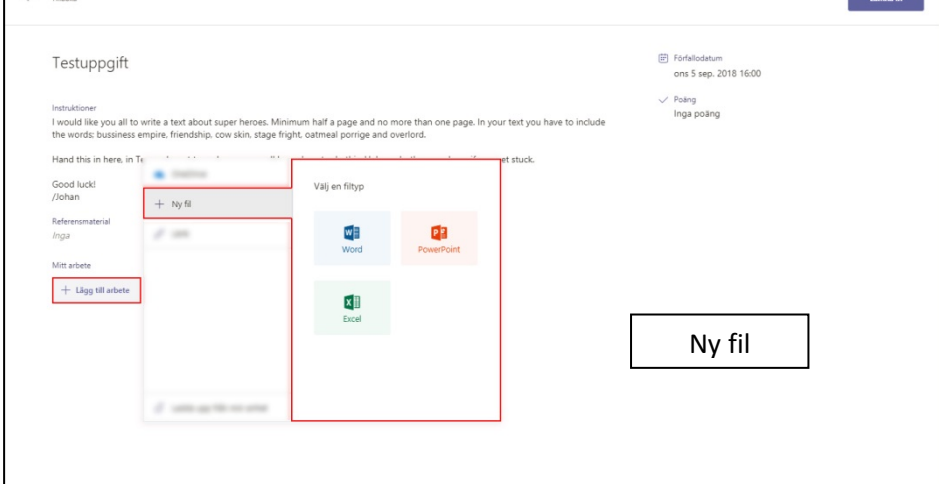

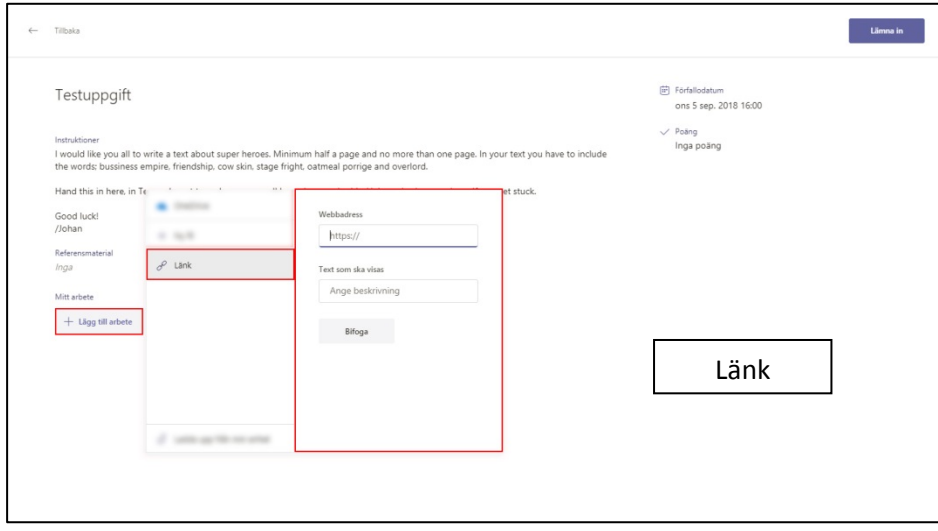

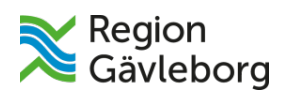

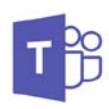

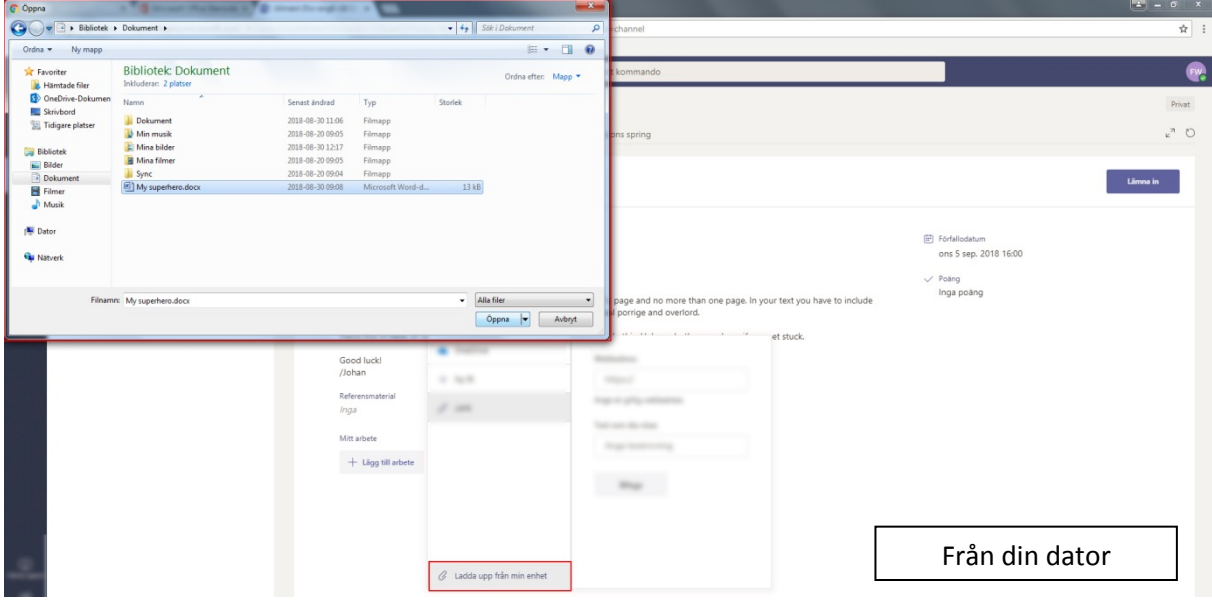

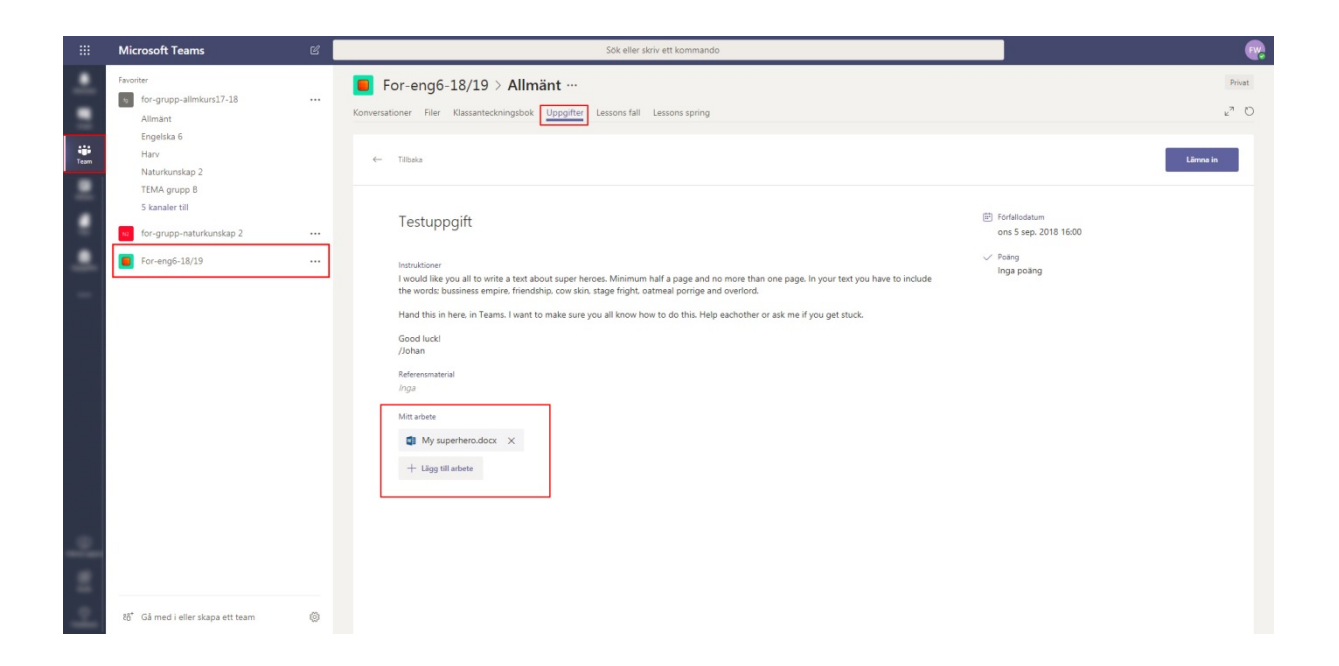

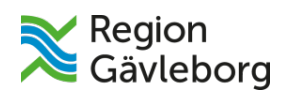

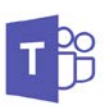

<span id="page-12-0"></span>**3.7 Lämna in** - När du har lagt till arbetet så klickar du på lämna in.

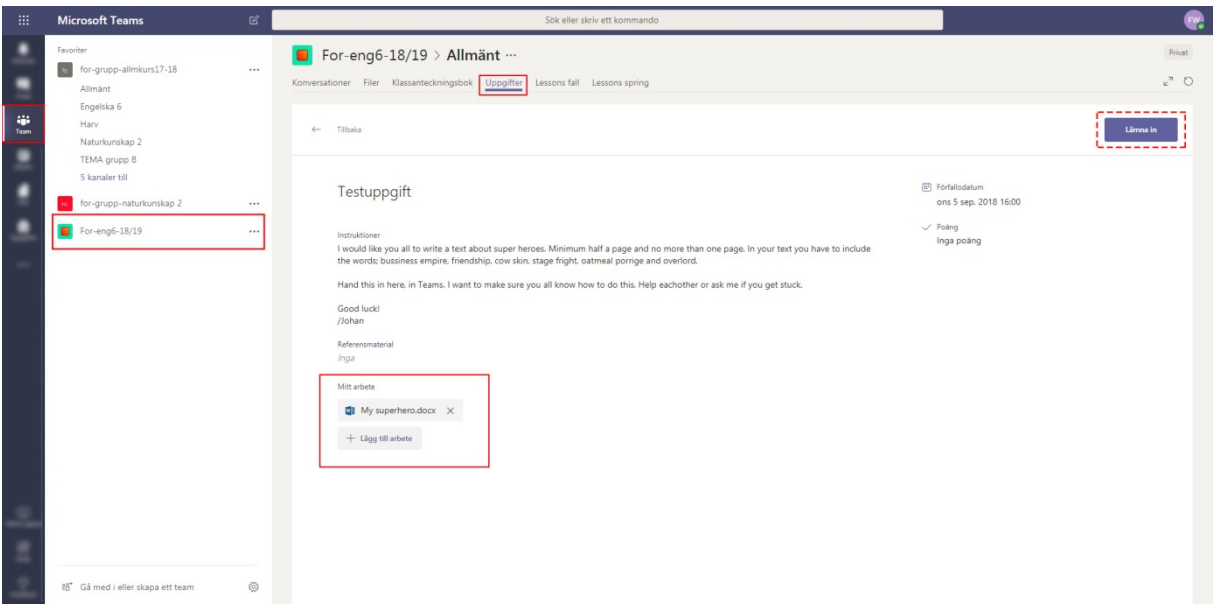

När du har lämnat in kan du se när uppgiften lämnades in.

# <span id="page-12-1"></span>**3.8 Ångra inlämning**

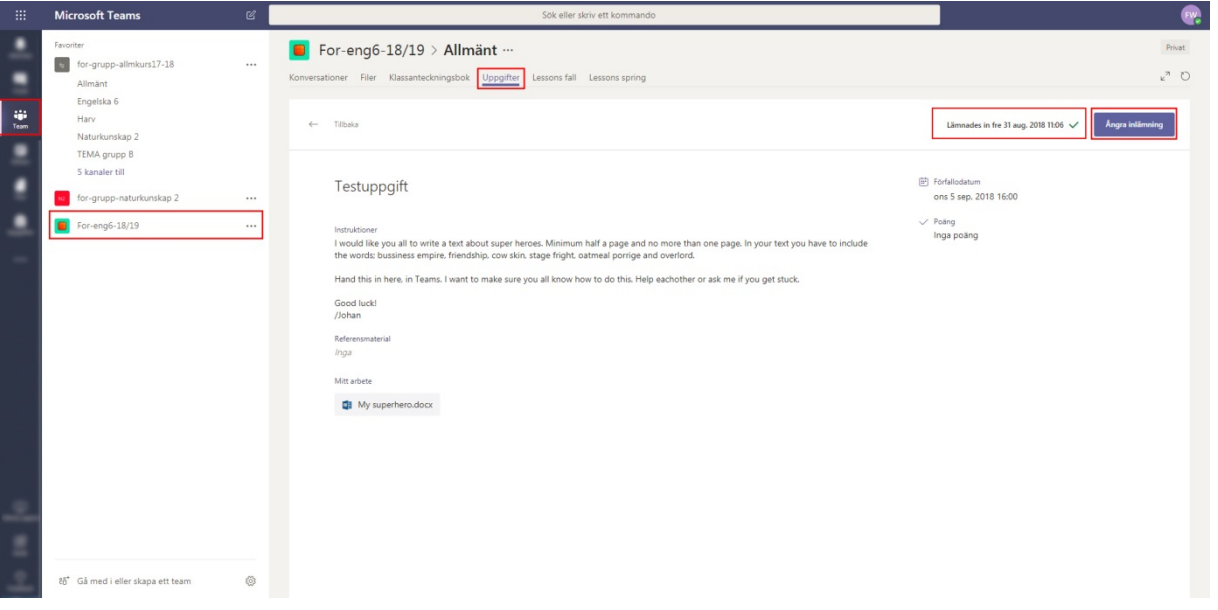

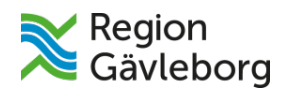

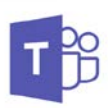

## <span id="page-13-0"></span>**4. Möten**

Här kan du se om du har några möten inbokade. Du kan även schemalägga möten själv.

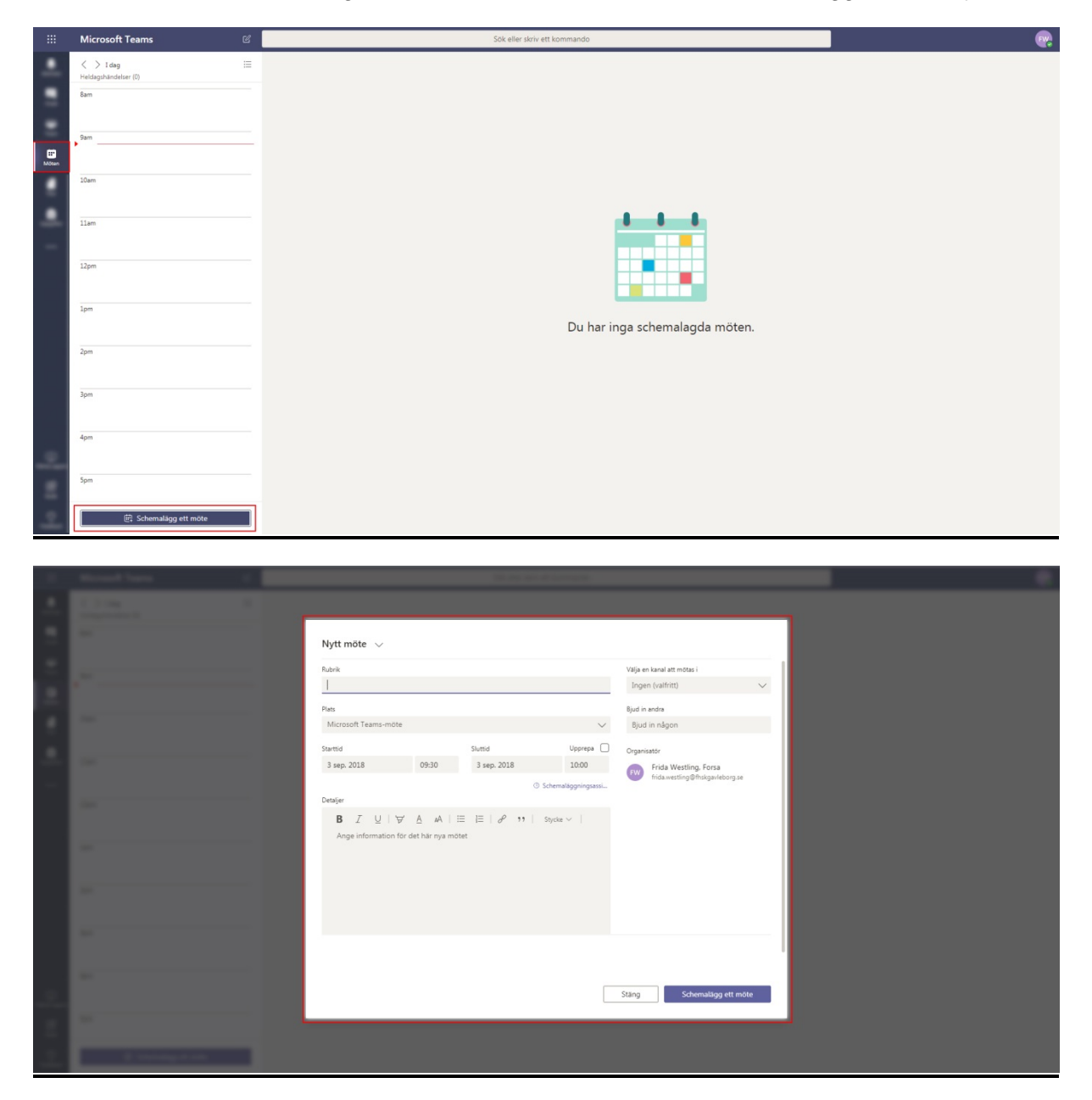

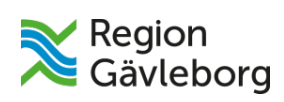

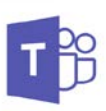

## <span id="page-14-0"></span>**5. Filer**

Här samlas filerna från alla olika team som du är med i.

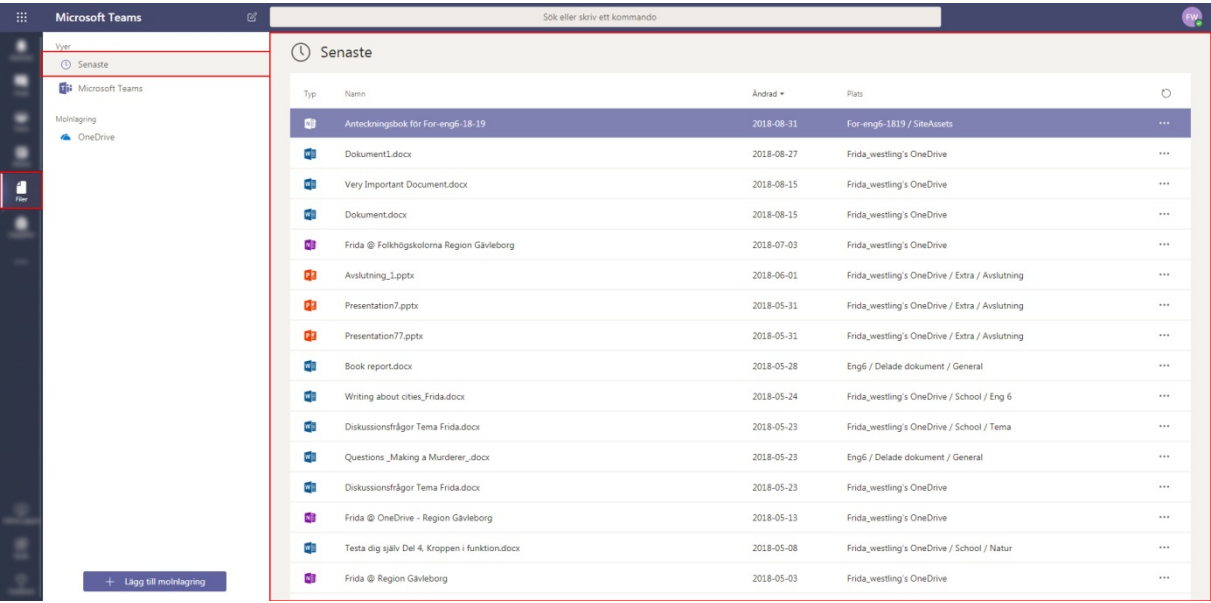

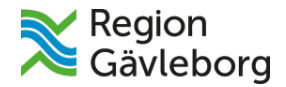

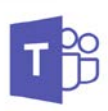

# <span id="page-15-0"></span>**6. Samlade uppgifter**

Här samlas **Uppgifter** som lärarna lägger ut i de olika teamen. Här ser du vilka uppgifter du har och vilka som är inlämnade.

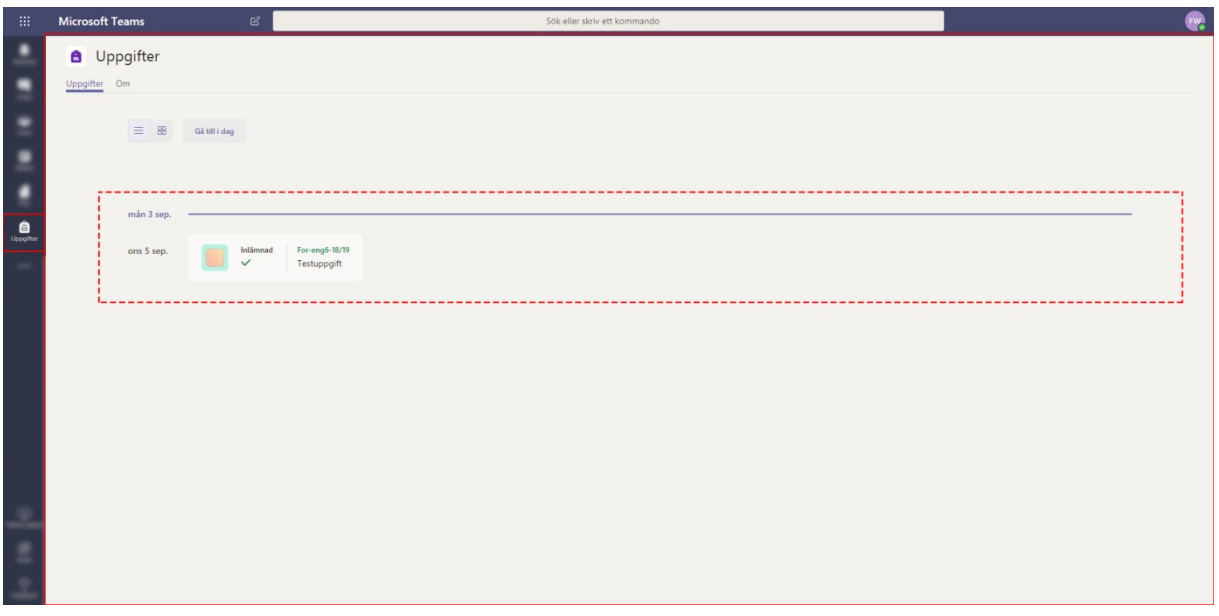

<span id="page-15-1"></span>**7. Om uppgifter** Läs mer om uppgifter på fliken om.

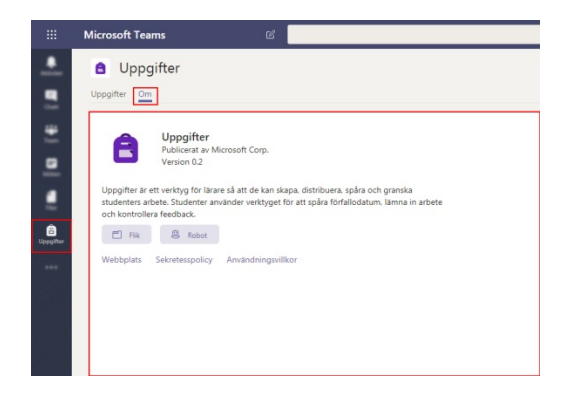

*För mer hjälp - kontakta supporten*: [forsa.support@fhskgavleborg.se](mailto:forsa.support@fhskgavleborg.se)